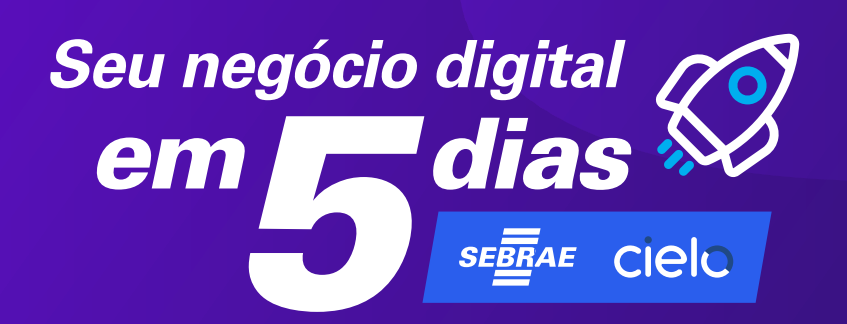

*Como criar sua conta no WhatsApp Business*

### *WhatApp Business*

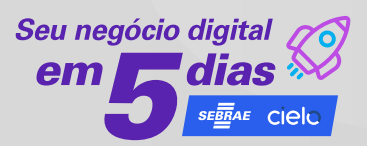

O WhatsApp é uma maneira rápida, simples e confiável de trocar mensagens com qualquer pessoa no mundo.

A ferramenta cria "**salas digitais"** onde as pessoas têm controle sobre as conversas privadas e pessoais.

Já são mais de 1 bilhão de contas do WhatsApp ativas todos os dias e 2 bilhões de minutos em chamadas por dia.

### *Passo a passo para instalar o WhatsApp Business*

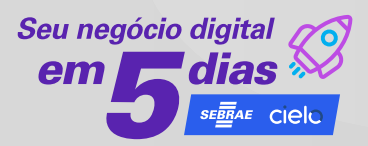

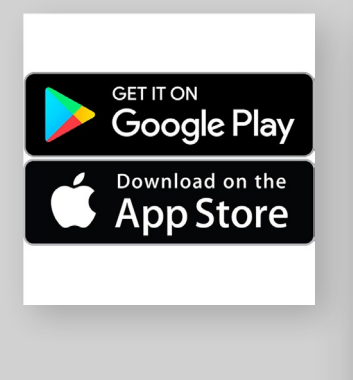

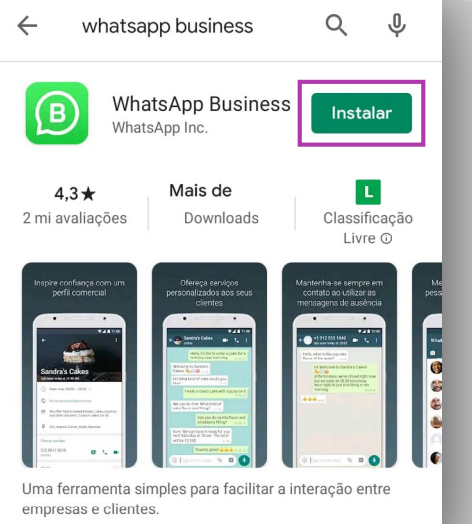

O **WhatsApp Business** está disponível para download nas lojas dos sistemas Android e IOS.

#### **Escolhendo o número**

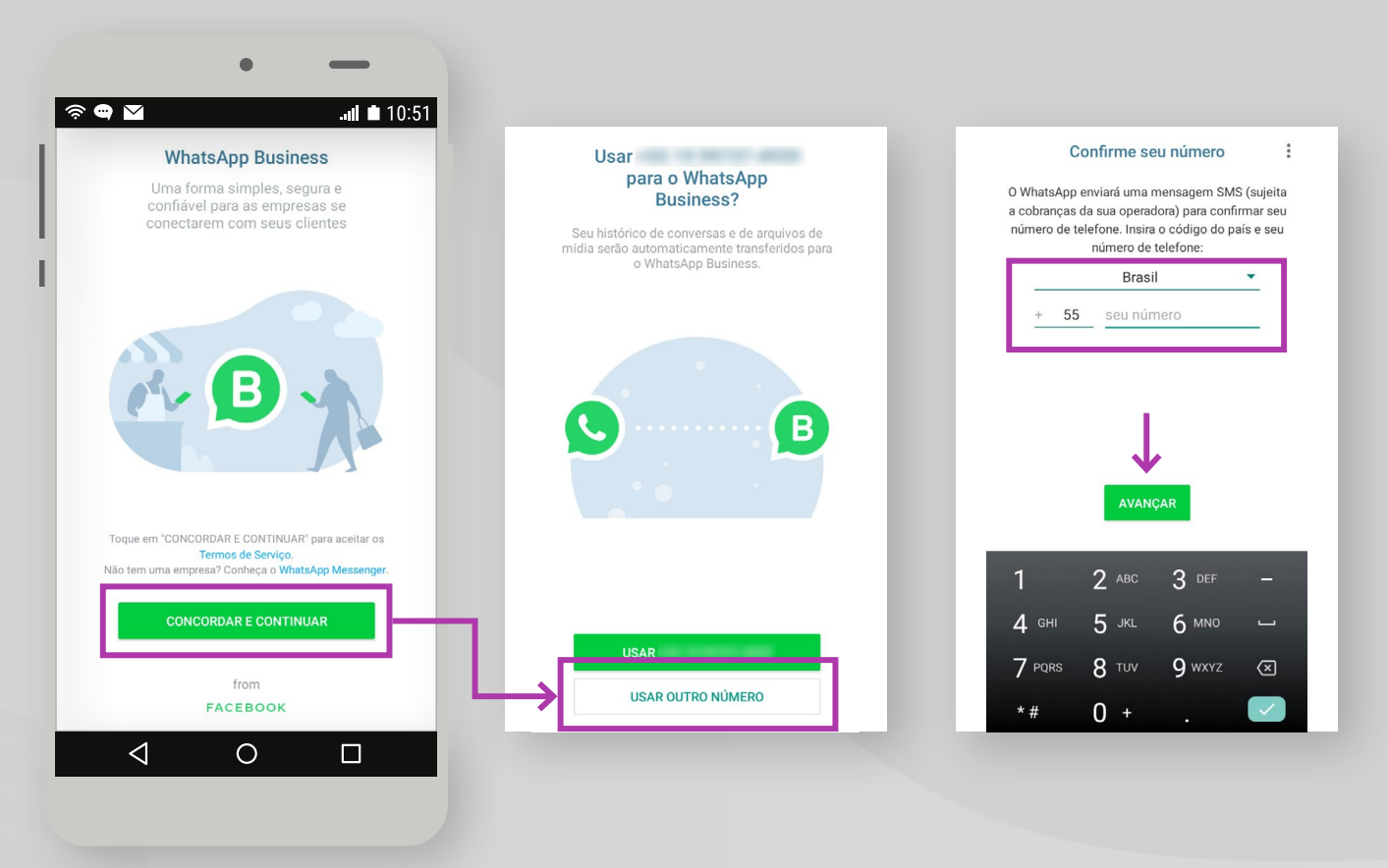

### *Preenchendo o perfil comercial*

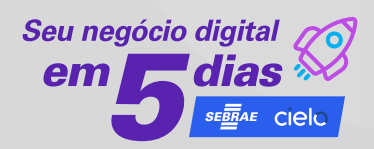

- Adicione o nome da empresa.
- Aqui você também pode adicionar uma foto que represente sua empresa, seu e-mail, o site da empresa e uma breve descrição sobre ela.

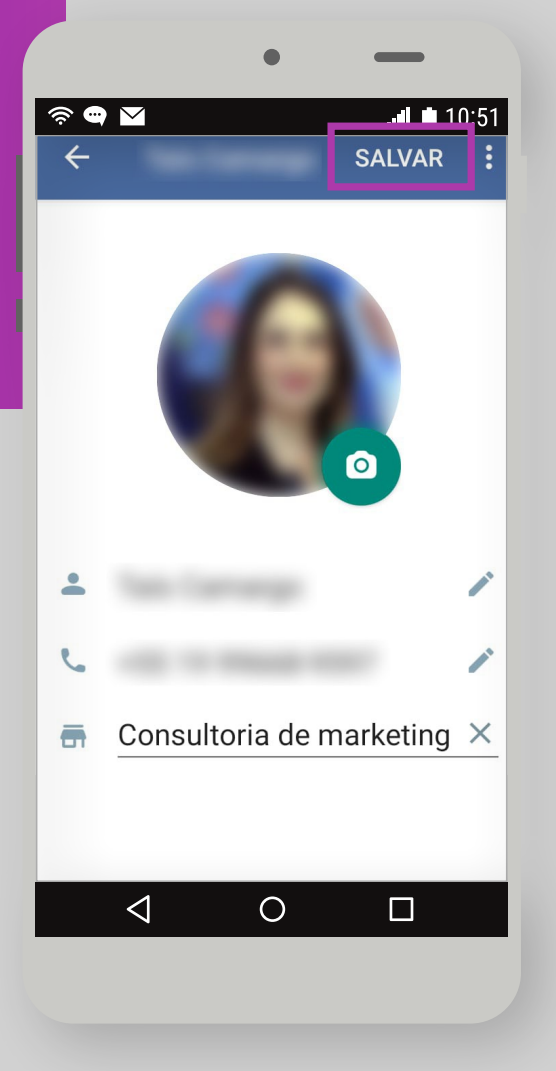

### *Como acessar as configurações?*

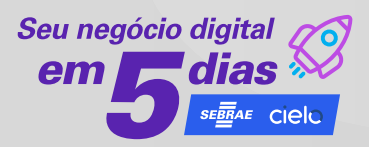

- Parte superior direita da tela inicial do WhatsApp Business.
- O acesso é dado clicando nos três pontinhos.

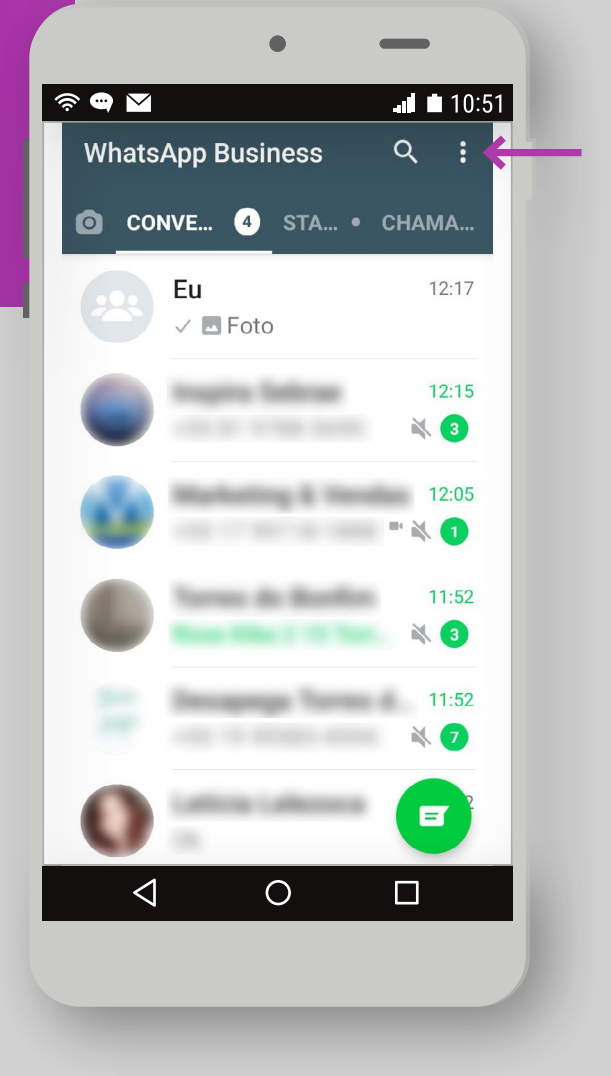

### *Configurações do perfil comercial*

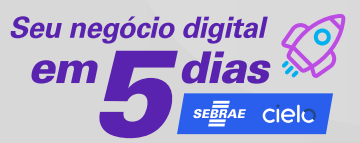

#### Toque em:

**Mais opções**, **Configurações**, **Configurações da empresa**, **Perfil comercial** e **Editar**.

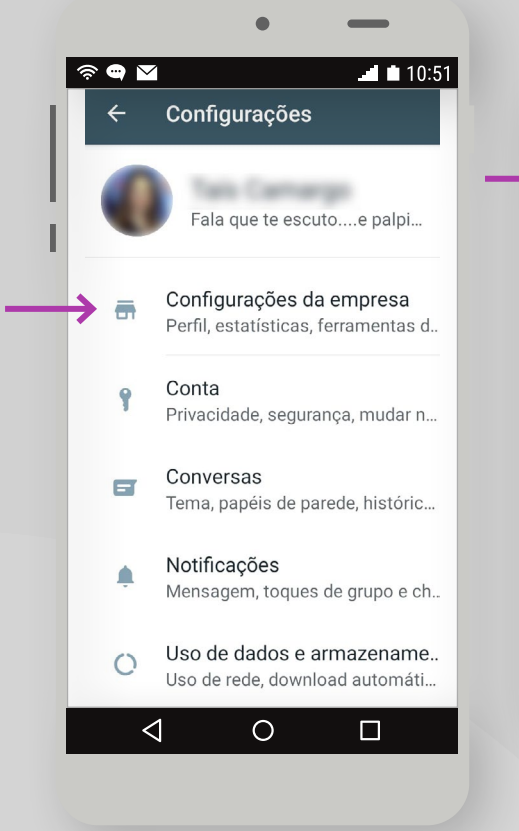

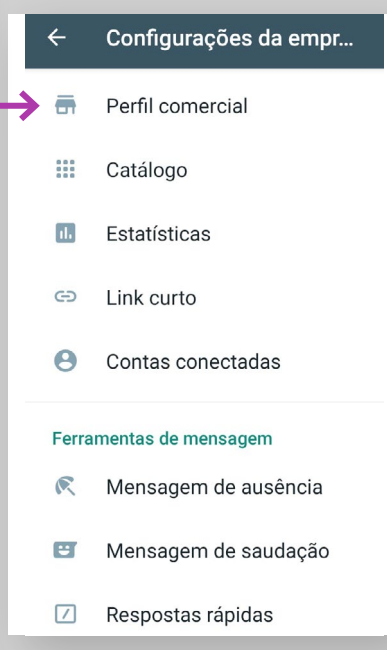

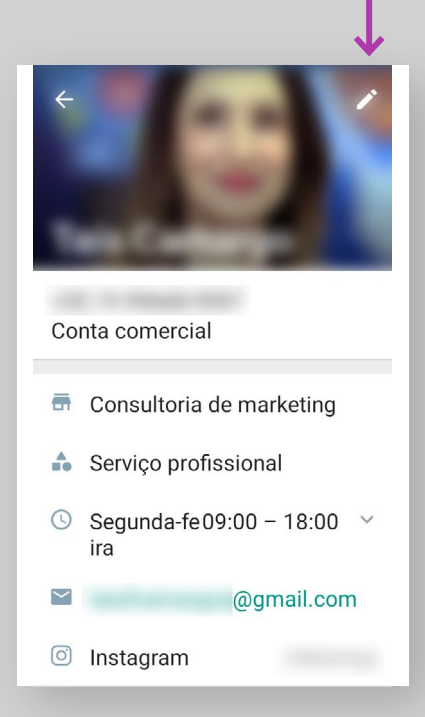

### *Salvando as configurações*

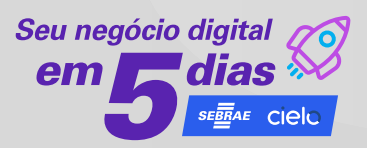

Você pode inserir o **endereço**, selecionar a **categoria** e definir o **horário de atendimento**.

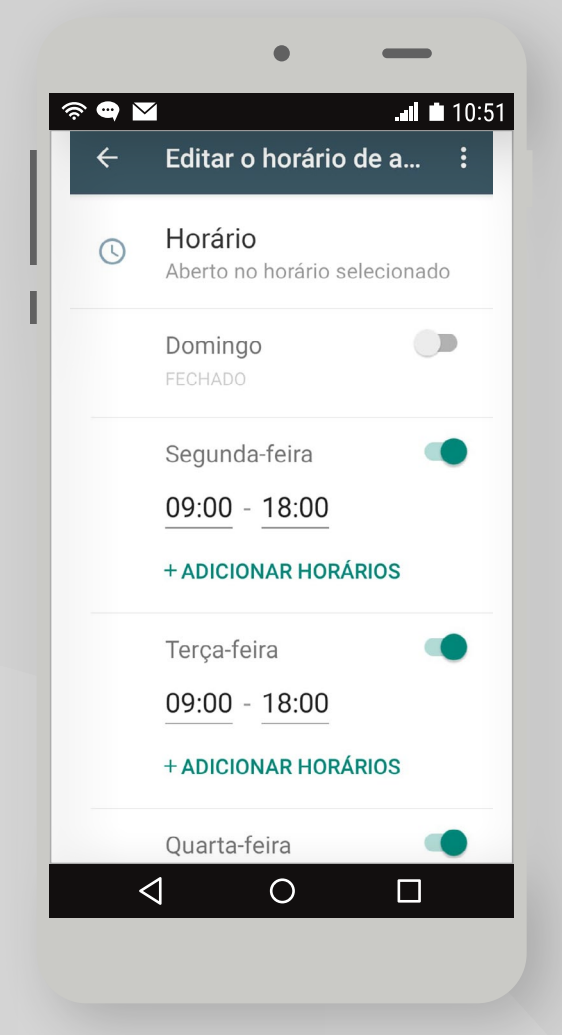

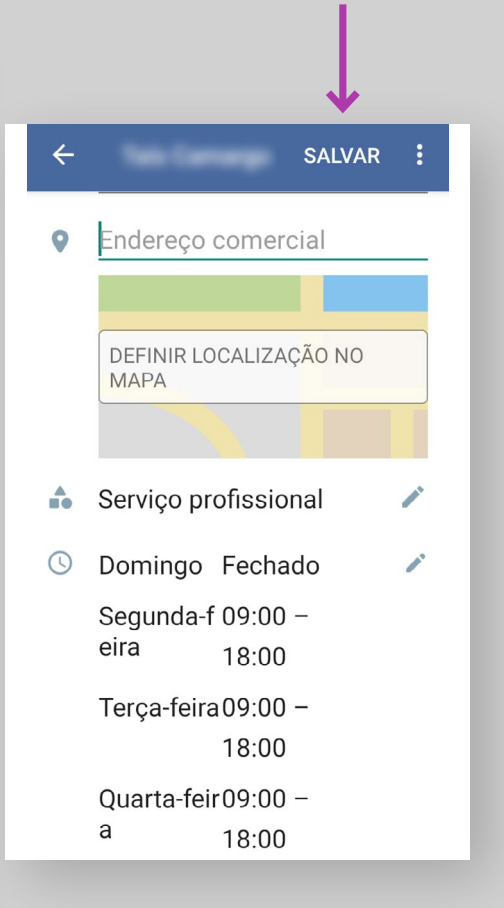

Salve as configurações.

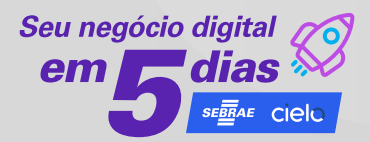

- Parte superior direita da tela inicial do WhatsApp Business
- O acesso é dado clicando nos três pontinhos

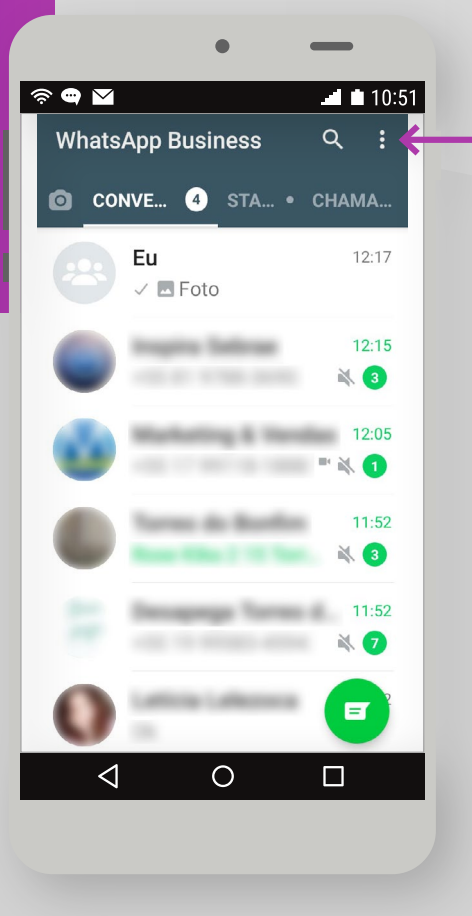

#### Definindo as mensagens automáticas: **ausência**.

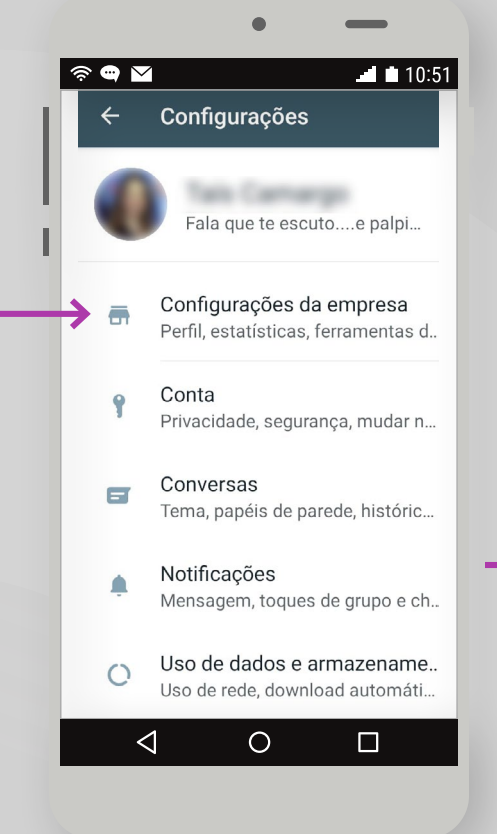

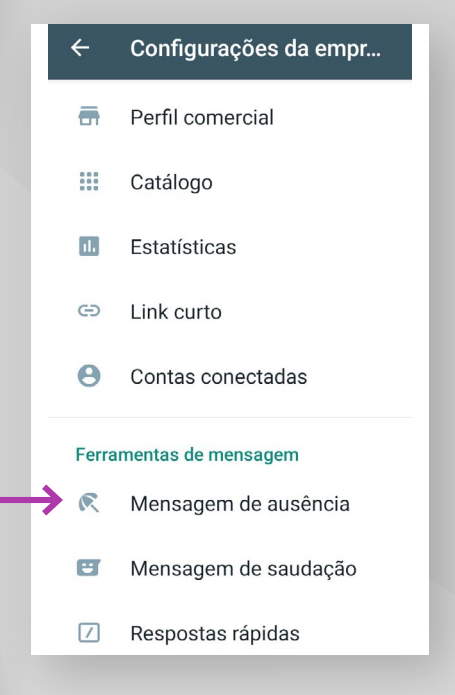

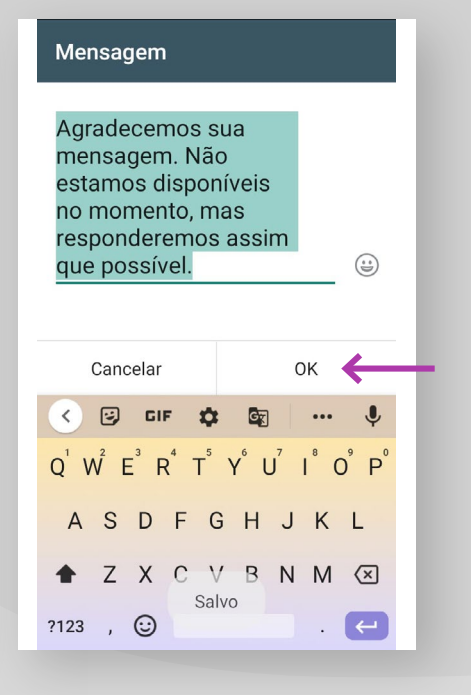

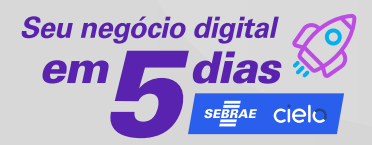

Você pode escolher **para quem** enviar a mensagem de ausência.

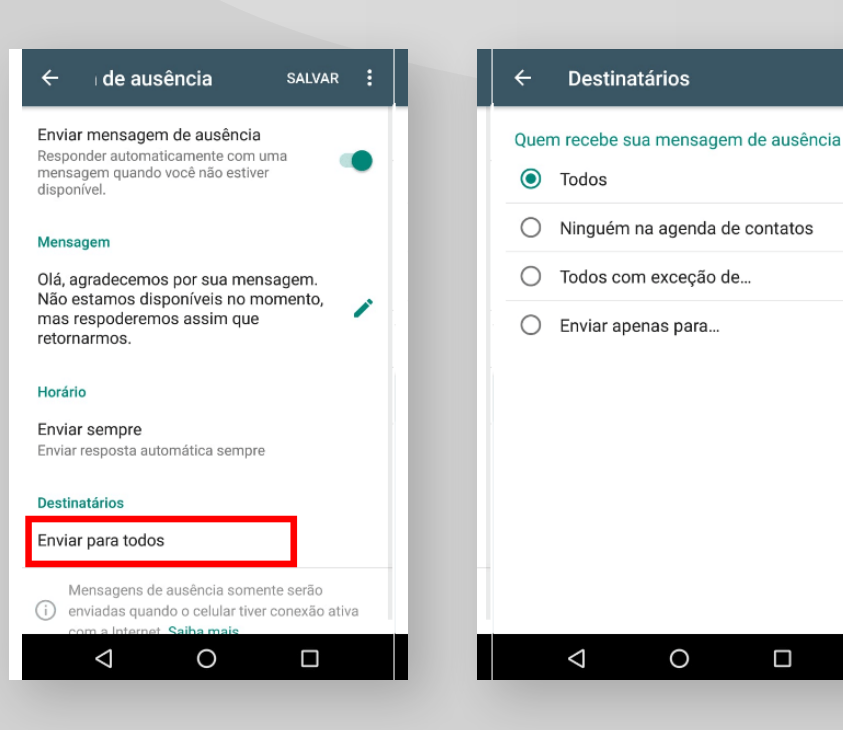

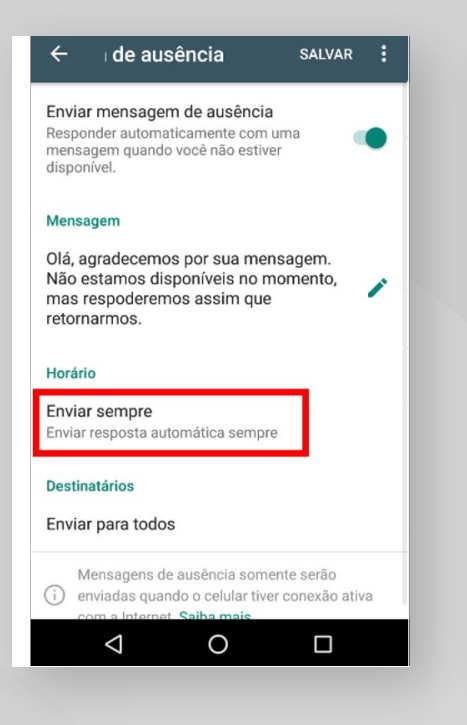

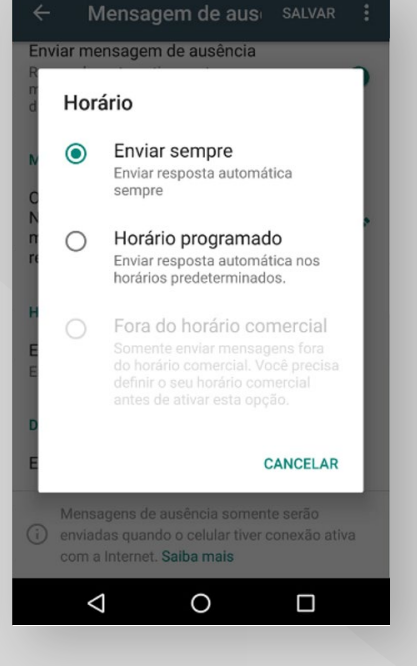

E também definir o **tempo**.

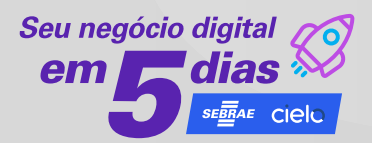

#### Definindo as mensagens automáticas: **saudação**.

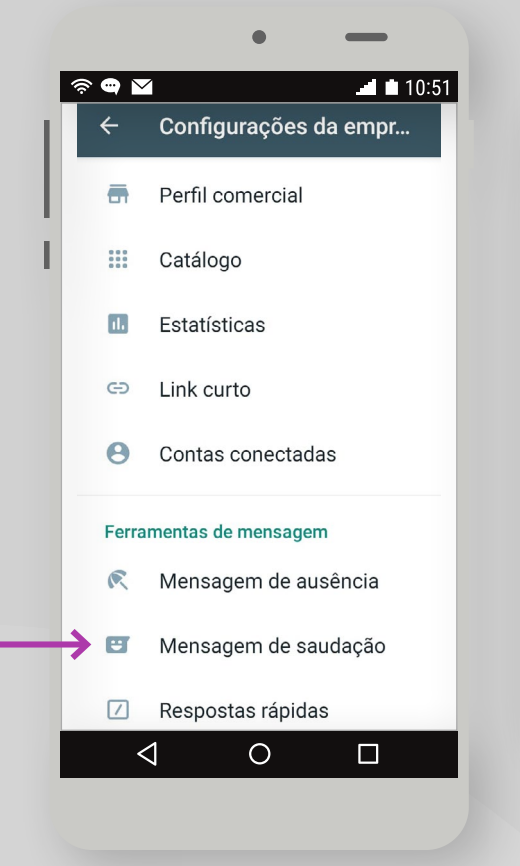

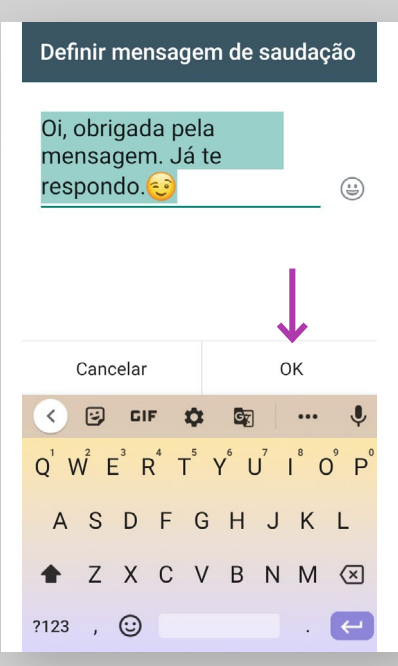

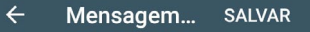

Enviar mensagem de saudação Envie uma mensagem de saudação em reposta à primeira mensagem de seus clientes ou<br>após 14 dias de inatividade.

#### Mensagem de saudação

Oi, obrigada pela mensagem. Já te respondo. $\odot$ 

Destinatários Enviar para todos

A mensagem de saudação somente será enviada quando seu celular estiver conectado à internet. Saiba mais

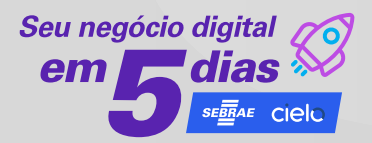

#### Definindo as mensagens automáticas: **respostas rápidas**

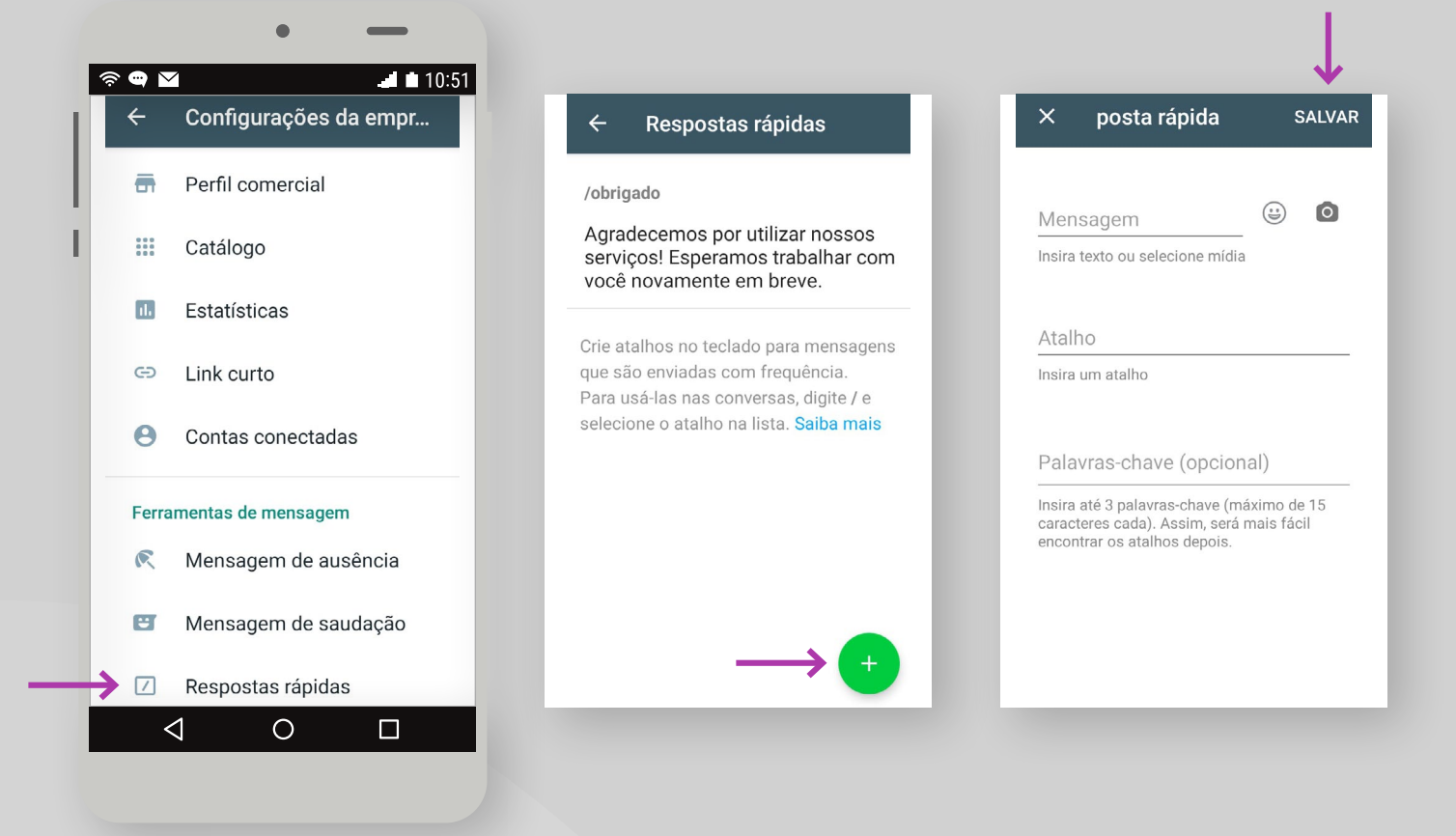

### *Organizando os contatos*

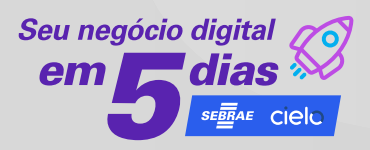

É possível **criar etiquetas** de acordo com a necessidade, p. ex. novo cliente e novo pedido.

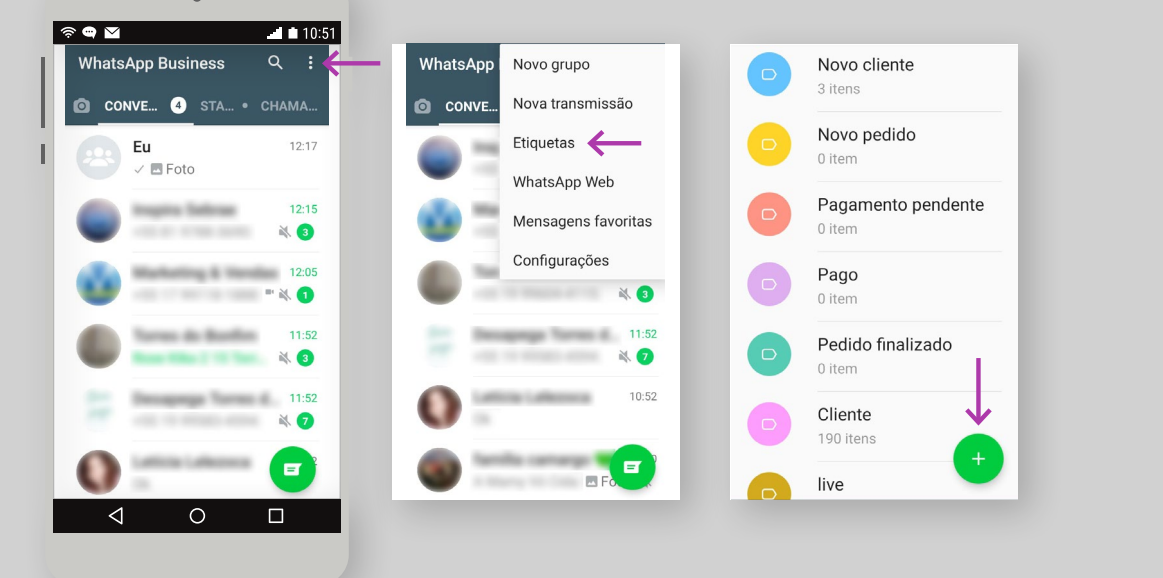

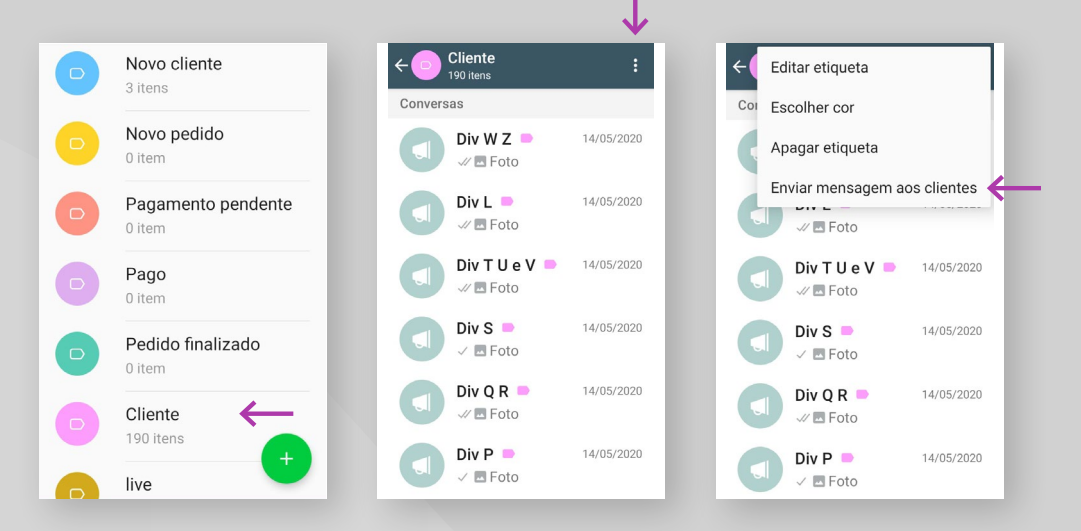

As etiquetas ajudam a **organizar** seus contatos ou bate-papos, para encontrá-los facilmente.

### *Gerando link curto*

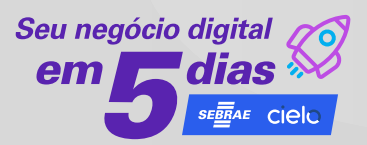

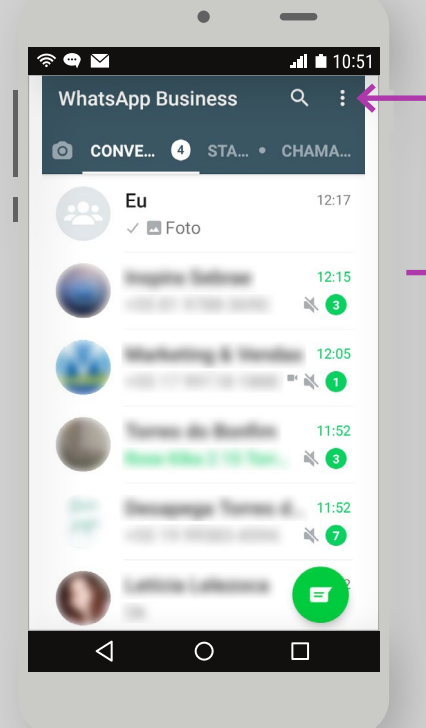

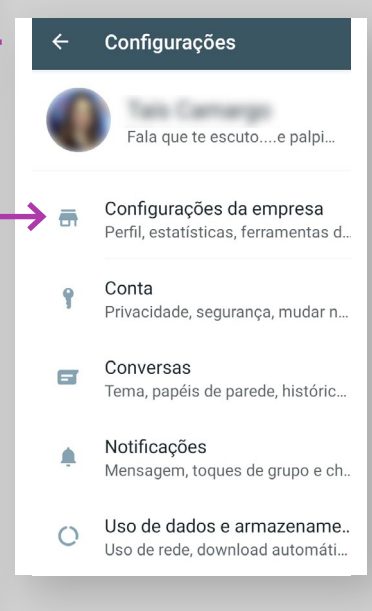

Crie **links curtos** para divulgar o seu WhatsApp nos canais disponíveis no meio digital, p. ex. Instagram e Facebook.

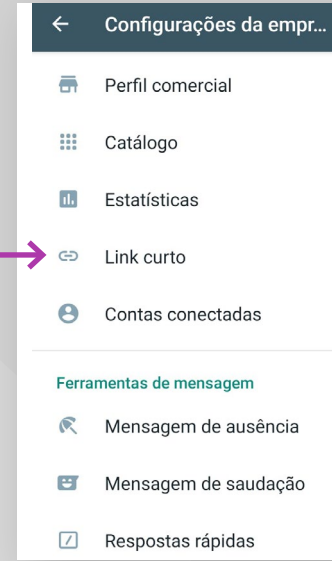

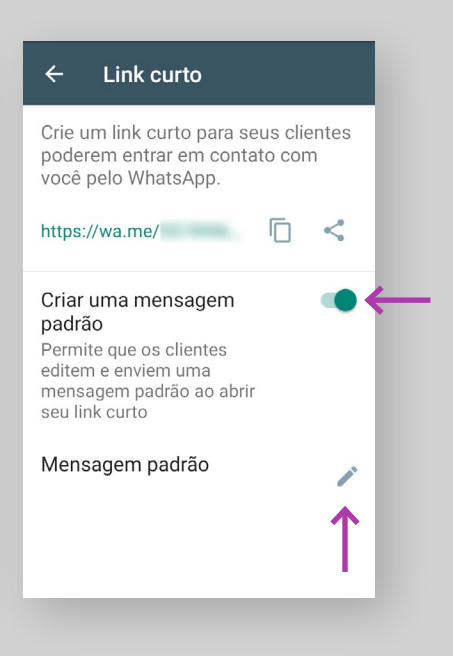

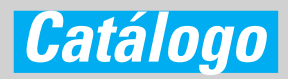

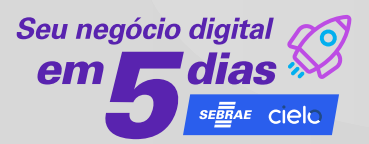

Configurações da empr...

Mensagem de ausência

Perfil comercial

#### Essa funcionalidade permite que criar um **catálogo de produtos**  dentro do WhatsApp Business.

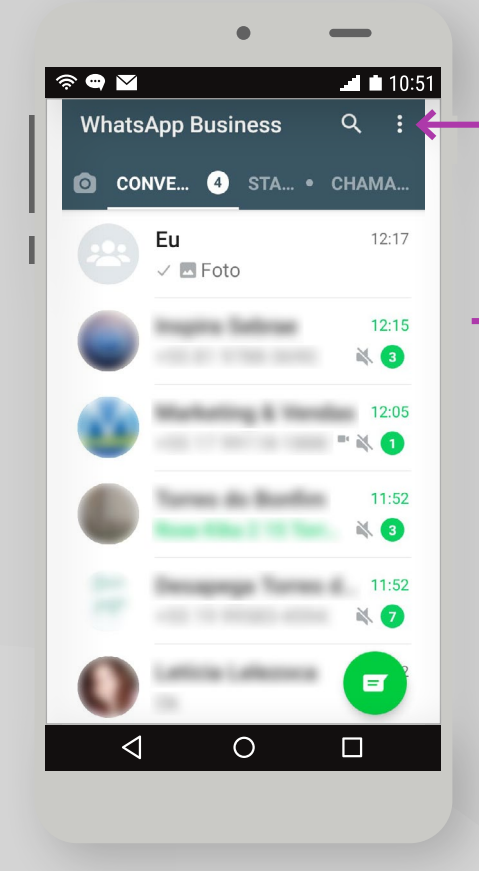

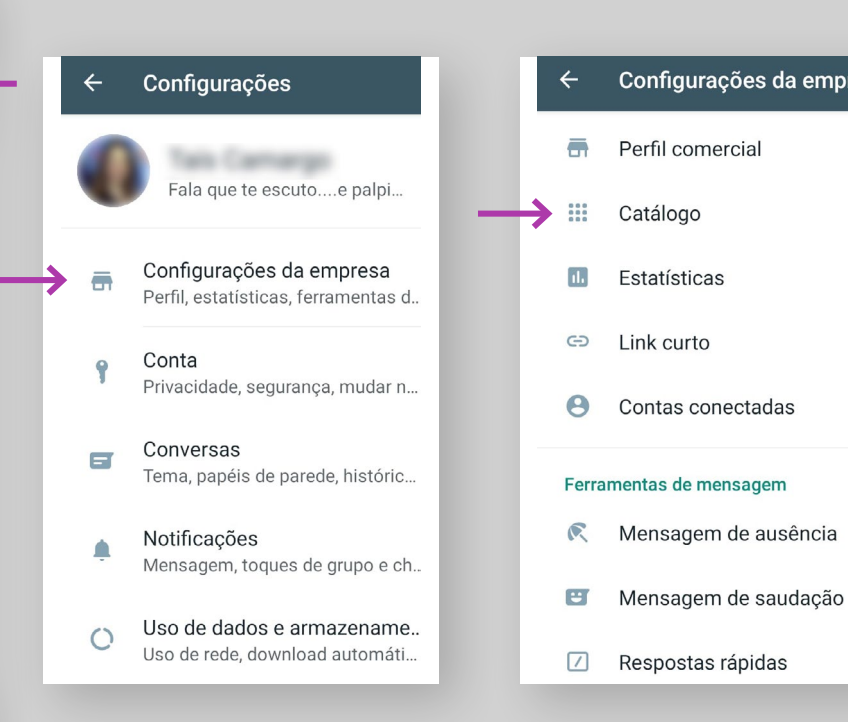

#### Toque em:

**Mais opções**, **Configurações**, **Configurações da empresa** e **Catálogo**.

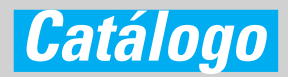

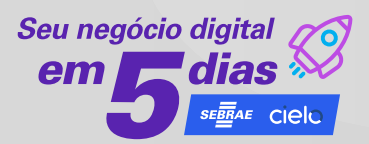

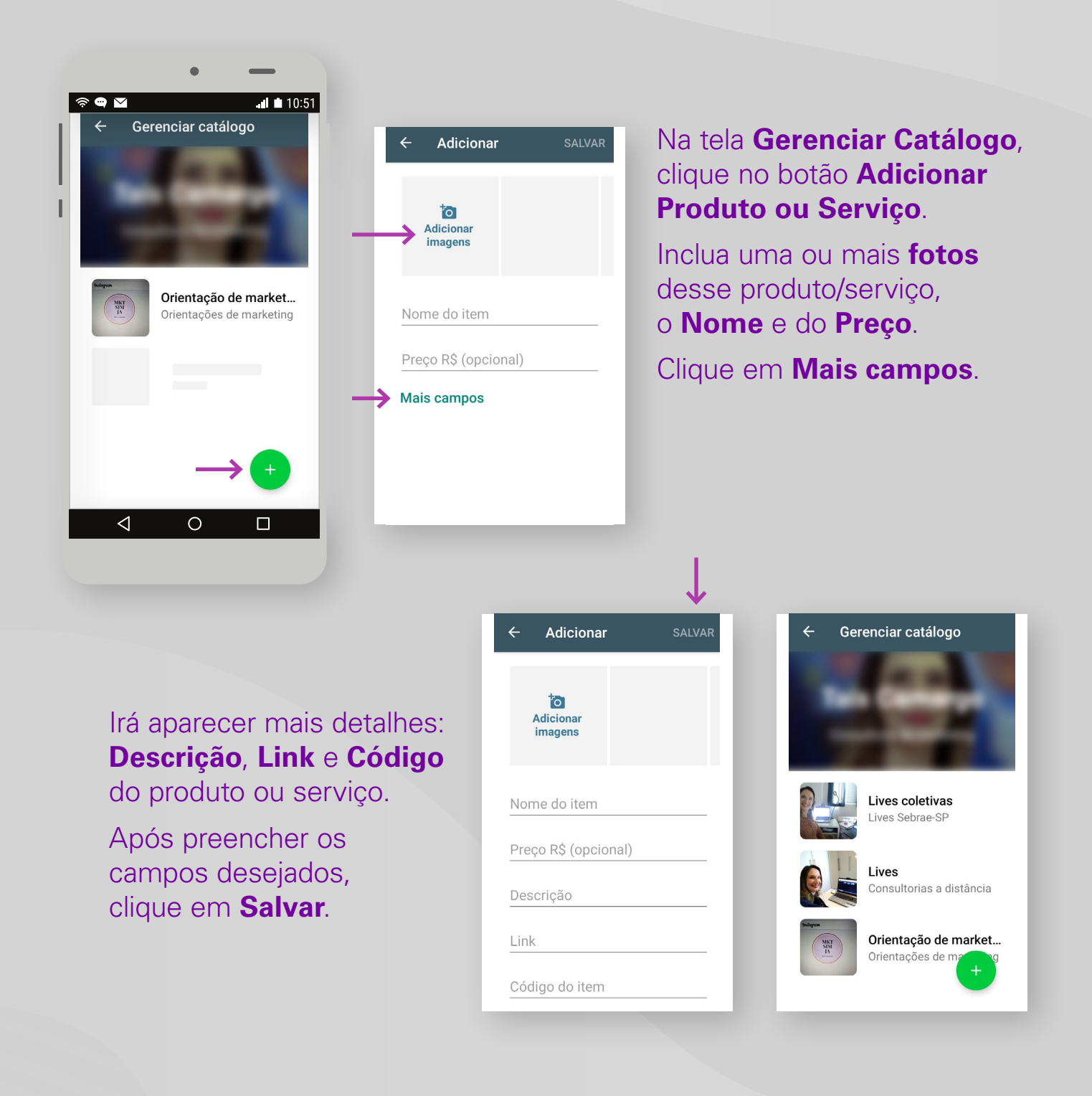

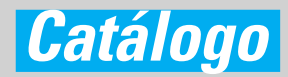

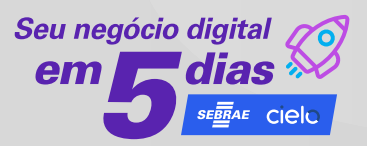

#### **Enviando para contatos**

Para compartilhar seus produtos durante uma conversa, clique no ícone de anexar (clips) e selecione a opção **Catálogo**.

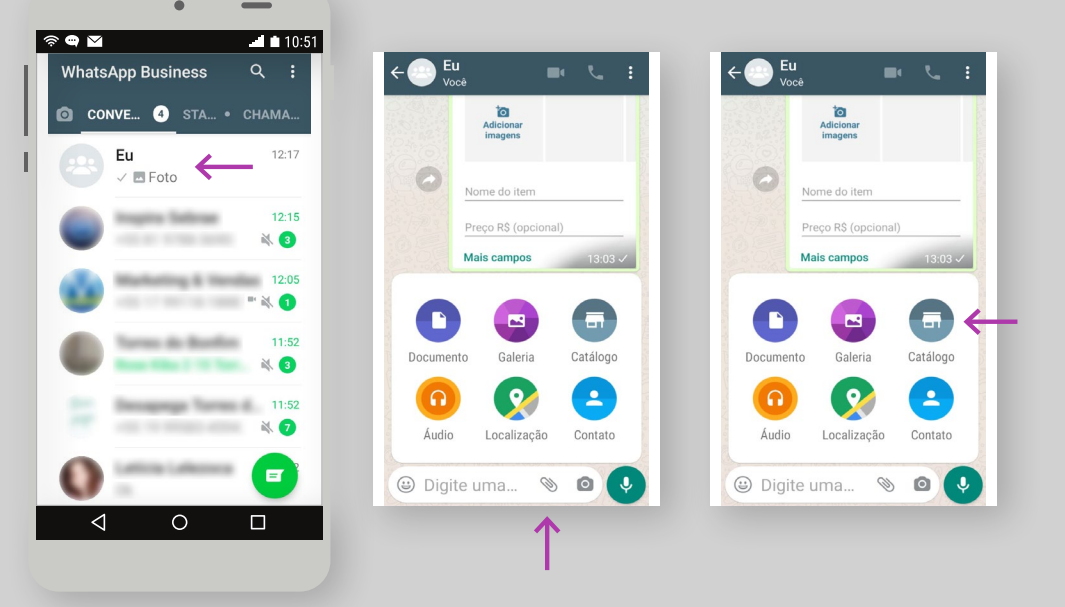

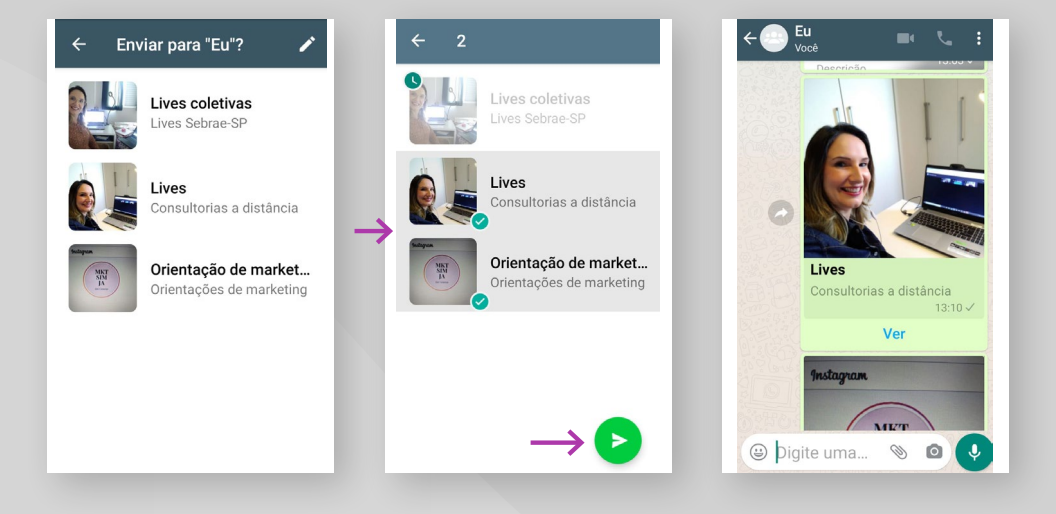

Em seguida, escolha qual produto deseja enviar.

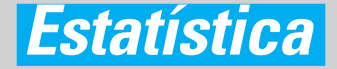

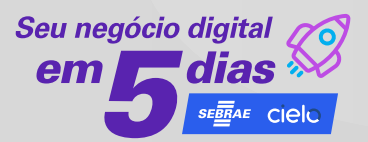

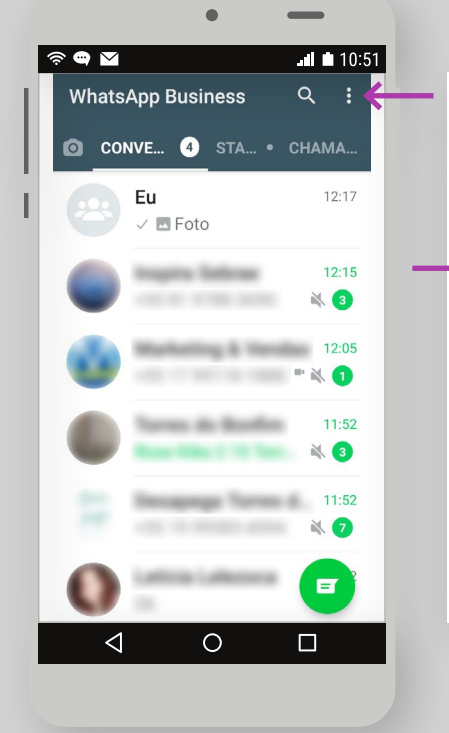

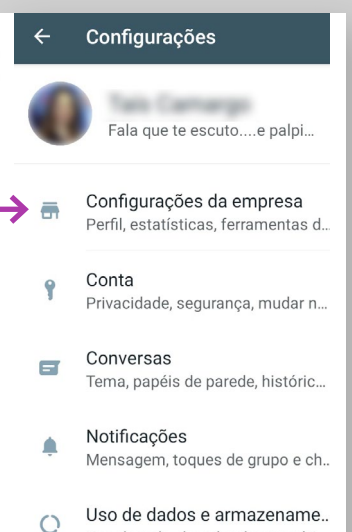

Uso de rede, download automáti..

#### Toque em:

#### **Mais opções**, **Configurações**, **Configurações da empresa** e **Estatísticas**.

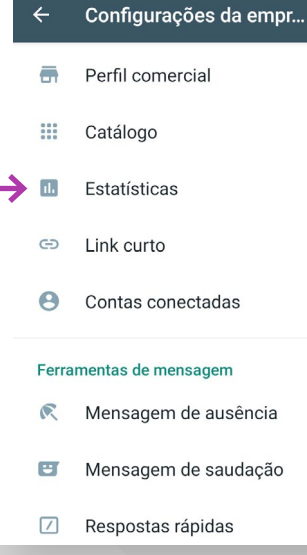

#### Estatísticas

 $\leftarrow$ 

Mensagens enviadas: 68726 mensagens

Mensagens entregues: 45027 mensagens

Mensagens lidas: 36880 mensagens

Mensagens recebidas: 29089 mensagens

# *Novidade: link de pagamento*

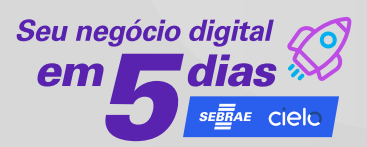

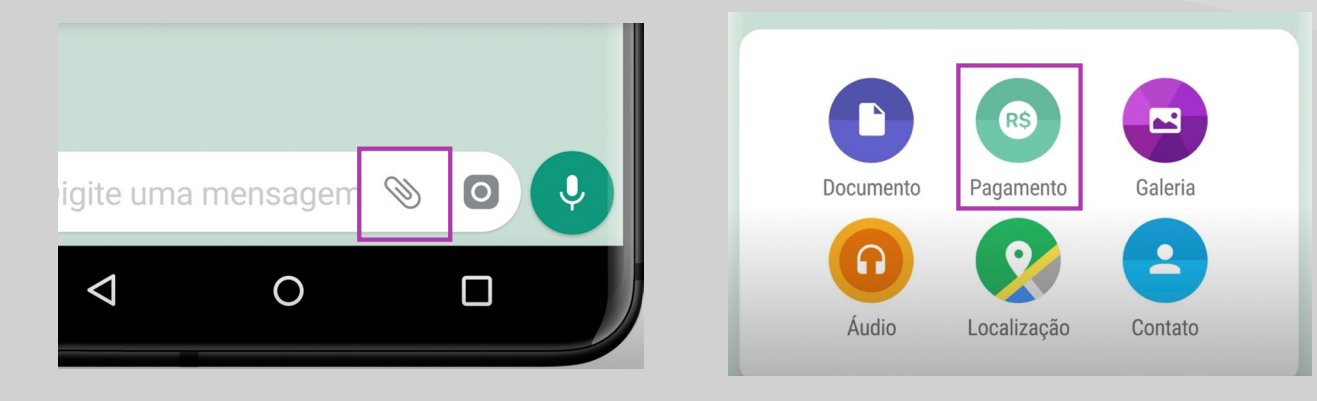

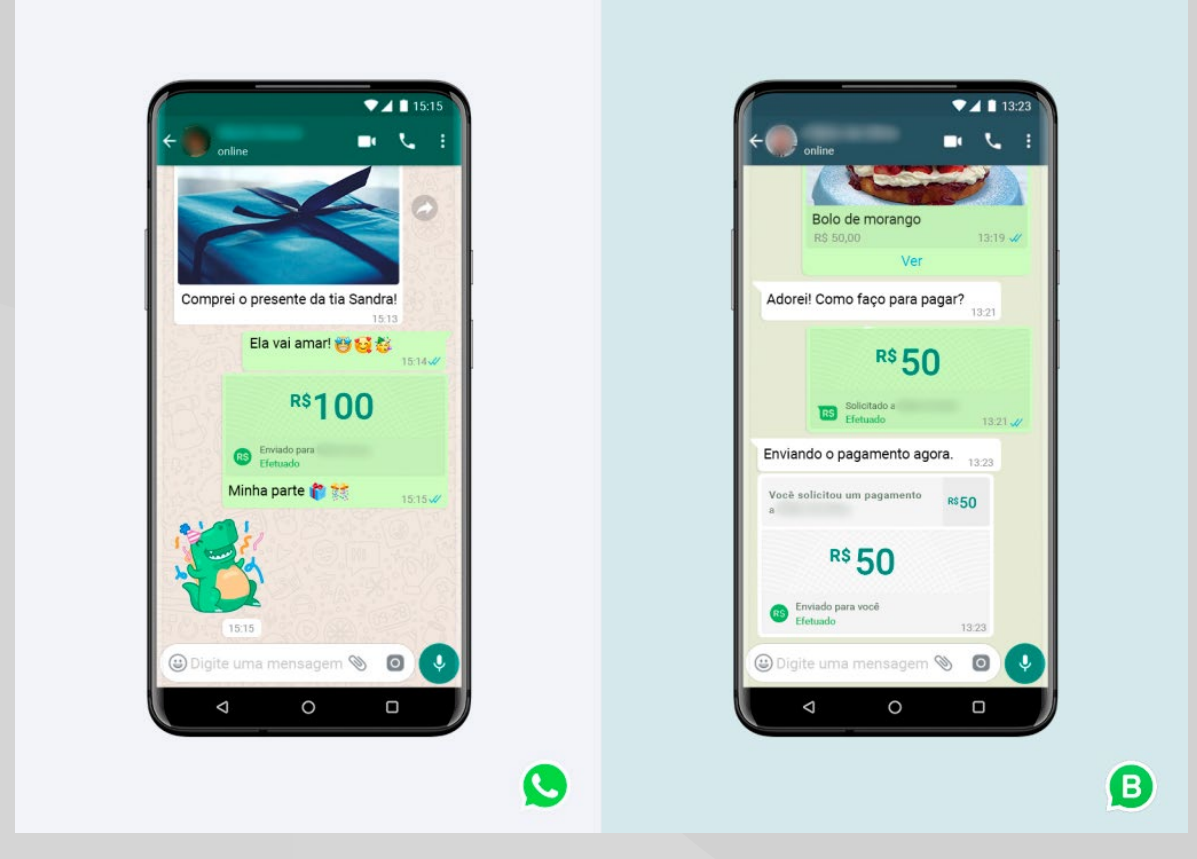

### *Melhores práticas*

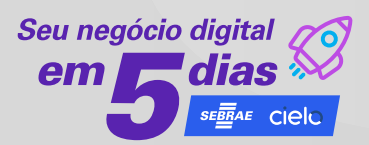

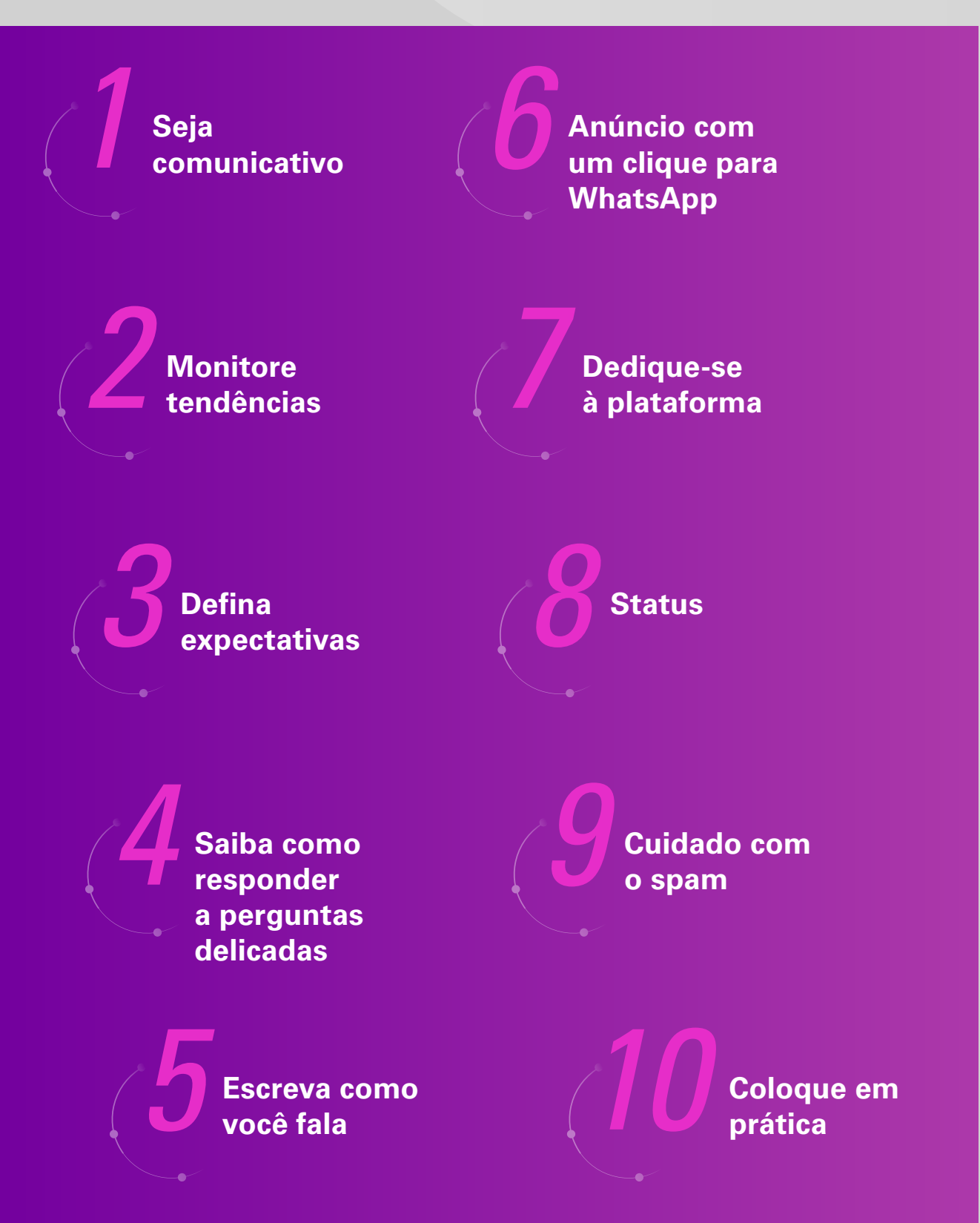

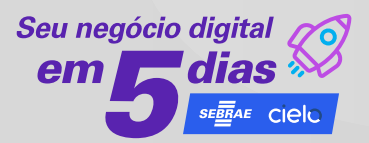

2020 © Serviço de Apoio às Micro e Pequenas Empresas de São Paulo – SEBRAE-SP Todos os direitos reservados

A reprodução não autorizada desta publicação, no todo ou em parte, constitui violação dos direitos autorais (Lei nº 9.610)

**Presidente do Conselho Deliberativo** Tirso de Salles Meirelles

**Diretor-Superintendente** Wilson Martins Poit

**Diretor Técnico** Ivan Hussni

**Diretor de Administração e Finanças** Guilherme Campos Júnior

**Unidade Gestão de Soluções e Transformação Digital** Gerente: Adriana Rebecchi

*Equipe técnica* Cassia Godinho

*Conteudista* Tais Camargo

#### **Unidade Marketing e Comunicação**

Gerente: Mariana Ribas

*Projeto Gráfico* Gisele Resende Costa

*Diagramação* Douglas da Rocha Yoshida

*Revisão* Roberto Capisano Filho

Versão: jun. 2020

realização

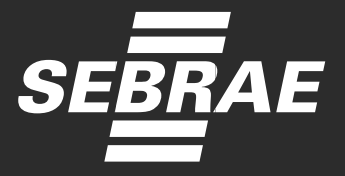

correalização

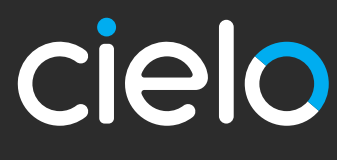